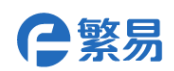

# **Flexem 6000series HMI IoT Expanding Modules**

# **FLink Series**

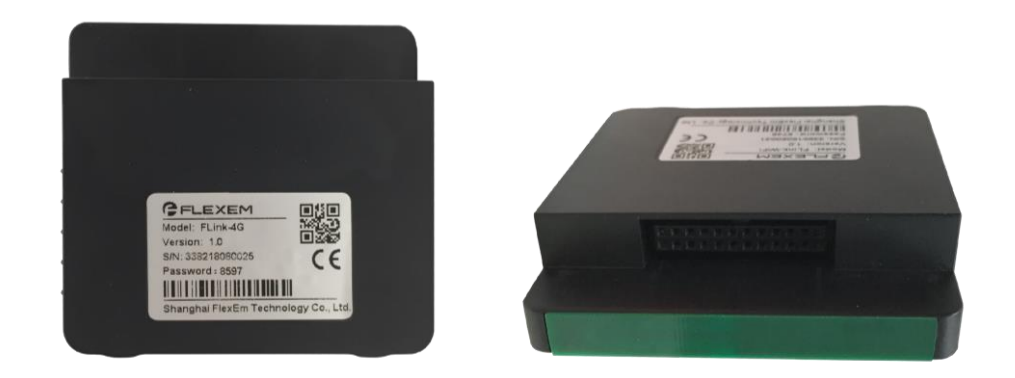

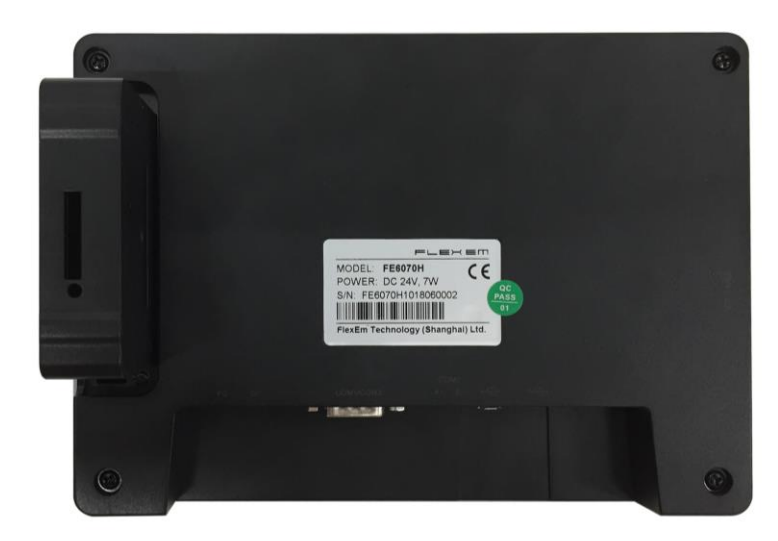

## **Products Overview**

FLink series expanding module is the FE6000 series IoT HMI spare parts. Through adding the IoT accessories, traditional FE6000 series HMI can be changed into IoT HMI which supports remote monitoring. On-site PLC and HMI data remote monitoring, program remote downloading and remote maintenance. It supports various Ethernet and IoT cloud products. Without any batteries, FLink cannot work separately, it must be used together with FE6000 series HMI. FLink module shall be insert HMI back IoT expanding slot.

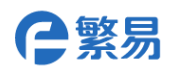

### **Installation Scheme**

#### FLink Module Installation:

After HMI is powered off, open the HMI back cover IoT module as indicating in photos and insert the FLink into card slot.

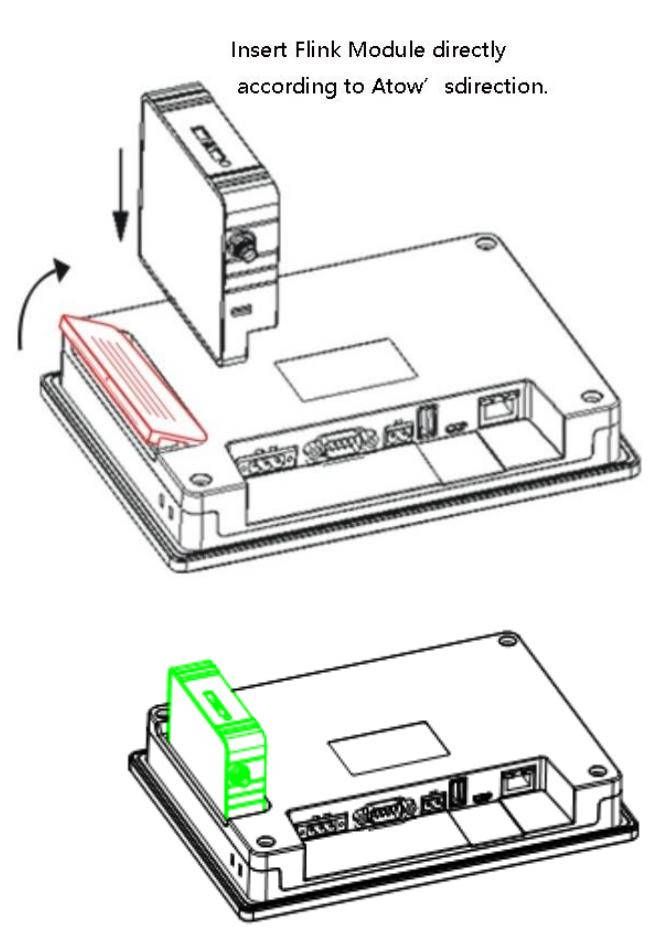

1. 2G/4G version FLink module, it needs install SIM card as below: slim screw is needed to install it in the hole, SIM card can be popped up automatically and placed as in the photo. After it inserts inside completely, cato will be sink a little.

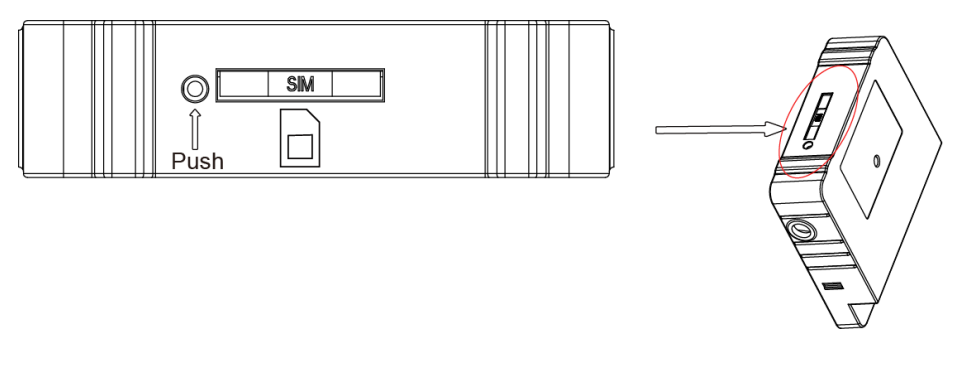

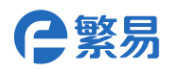

## **Specifications**

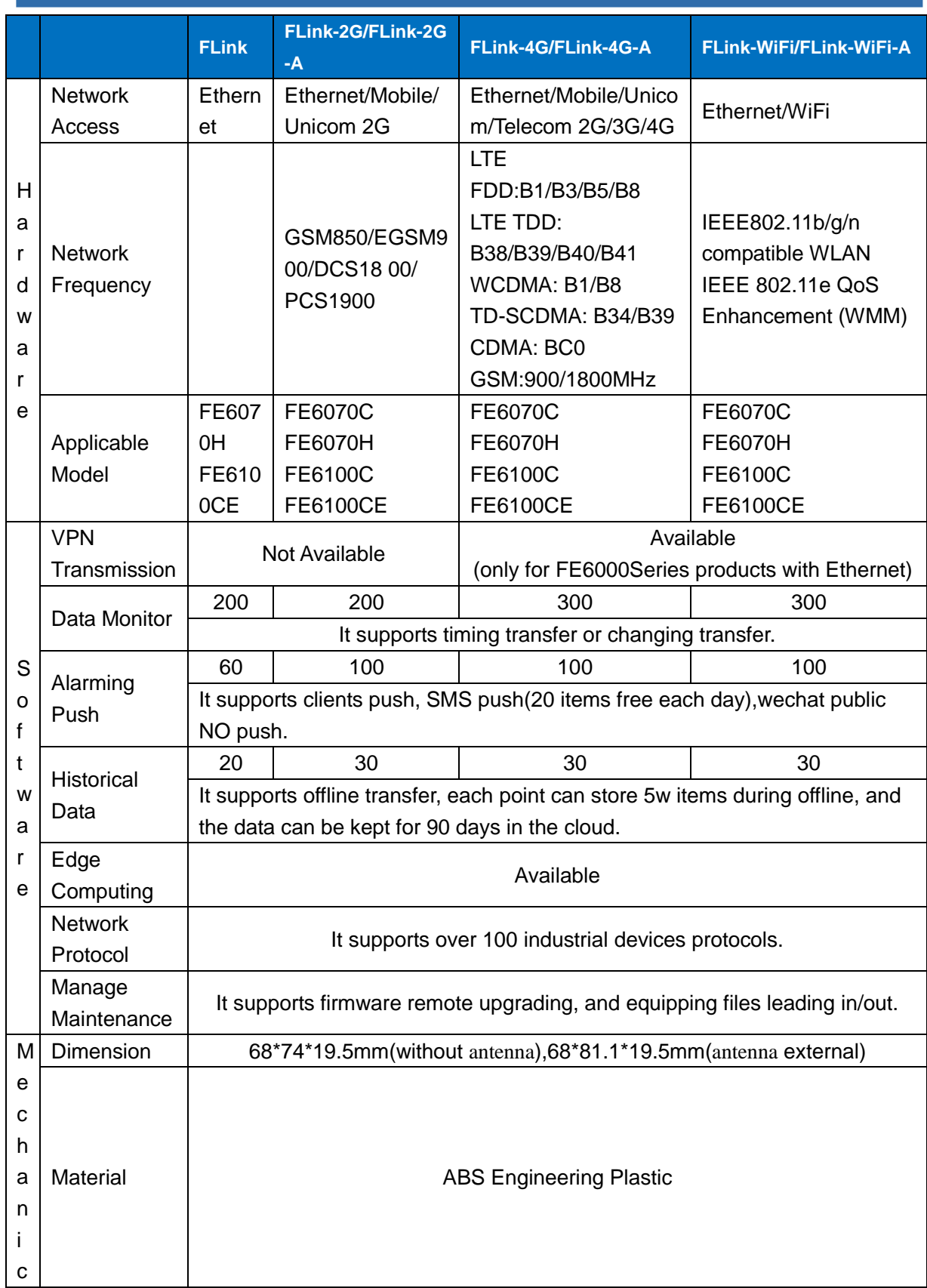

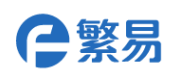

Note: FLink web version, using HMI ports to get onto the Ethernet. If the HMI is without any Ethernet ports, FLink web version cannot be used.

FLink is prohibited to plug in/out with power. FLink can be plugged only during HMI powering off.

## **Parameters Setting**

Parameters setting is needed by using FLink module, the software needed: FStudio configuration software, FBox PC Client remote monitoring setting file.

Software downloading link:<http://www.flexem.com/download.html>

#### **Start FLink expanding module**

FLink module shall be selected when establish FE6000 series HMI software in FStudio. Or you can open existing projects entering HMI setting page, then click using FLink module to choose the correspondent model.

If you did not set using FLink in HMI configuration projects, then FLink will not work normally.

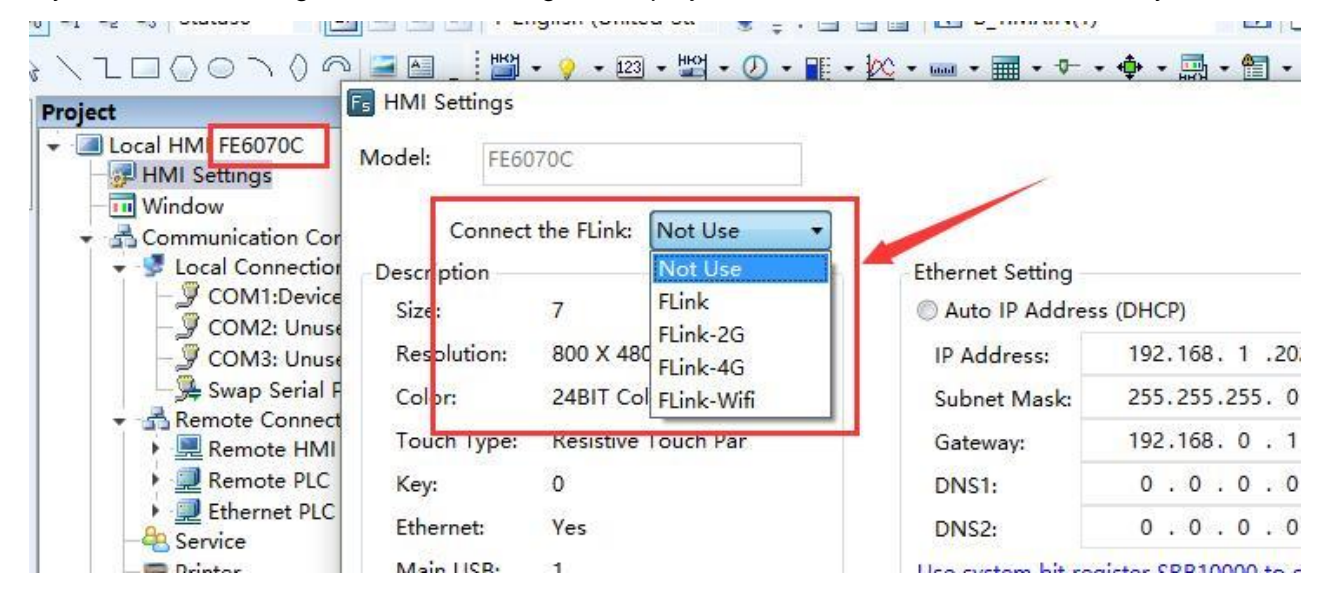

#### **Set Ethernet Connection**

You can select FLink accessing Ethernet module, and you need click FLink accessing Ethernet ways when using mobile card or WiFi.

#### **Using GPRS/3G/4G/WiFi Remote Connection**

You need set according to devices network conditions on site when using Ethernet. Site network supports IP address distributing going to Ethernet, you can set automatic getting IP address(DHCP).Site network needs fixed IP going to Ethernet, then please set static IP and fill designated IP, subnet mask and gateway.

#### **WiFi setting**

You need set searching and SSID and password of WiFi using WiFi, and you need use special setting tools for setting.

Setting tools can be pulled out from FBoxClient, Client can be set in the left below corner, client left below setting-FBox setting tools, please check the below image:

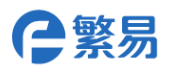

 $\Box$ 

Configuration Tool v1.0.0

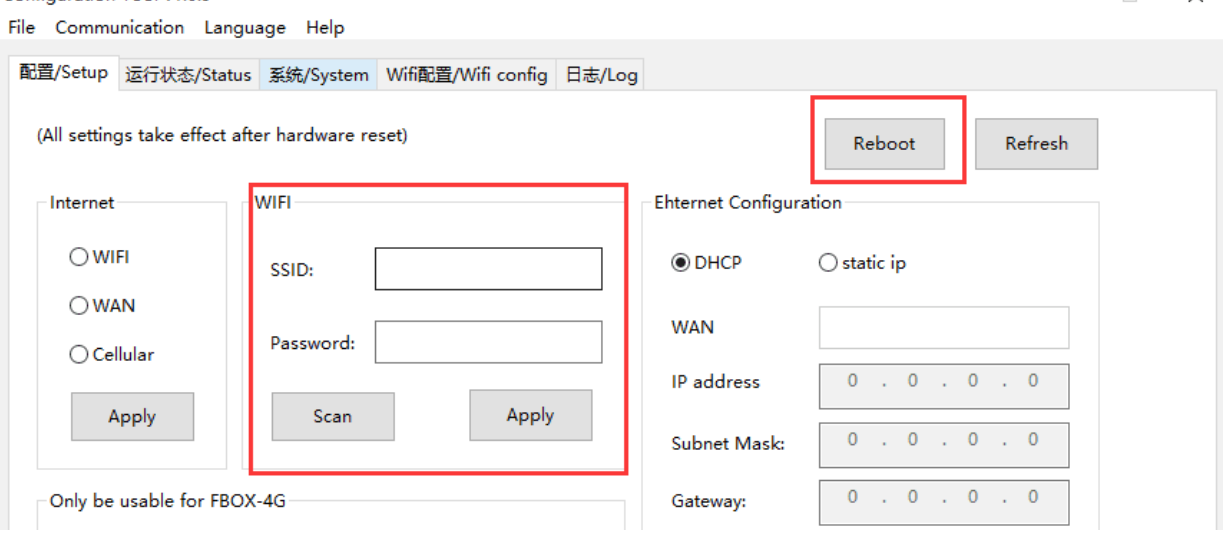

Please click "Scan", select needed SSID, after writing correspondent password, click"Apply", then click "Reboot". After HMI finished restarting, then it can be online. Note:

FLink-WiFi only supports connecting WPA2-PSK password hotspot, and does not support connecting no password hotspot. SSID in the WiFi does not support Chinese characters.

#### **4G Network APN Setting**

**4G Network APN** usually does not need setting, and this function can be used only when APN is required when using SIM card, or APN needs setting in your devices area. You can inquire your SIM card operator for APN information.

Correspondent parameters can be filled in the tools setting page, and it will be effective after re-start.

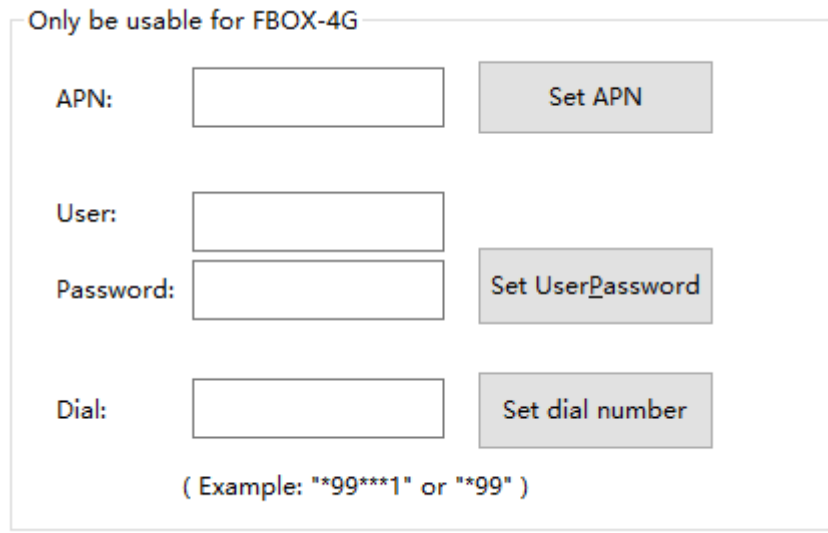

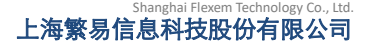

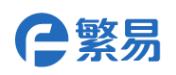

#### **•** Remote Clients Setting

After FLink starts and setting online, you can use FLink in FBox PC Client software. The exact using methods can be referred to FBox series products user manual. The downloading link: <http://www.flexem.com/download.html>

The devices drive for setting communication needs to be processed in FStudio software. FBox Client only can view the drive but cannot modify the drive. The exact using can be referred to FStudio user manual. The downloading link: <http://www.flexem.com/download.html>

#### **Notice of changing FLink**

As the server only recognize FLink serial NO, the devices drive information connected by HMI will be uploaded to new FLink serial NO in the server when Flink needs to be changed. The data table information of remote setting and JS script code needs re-writing or lead in from old Flink. **Size**

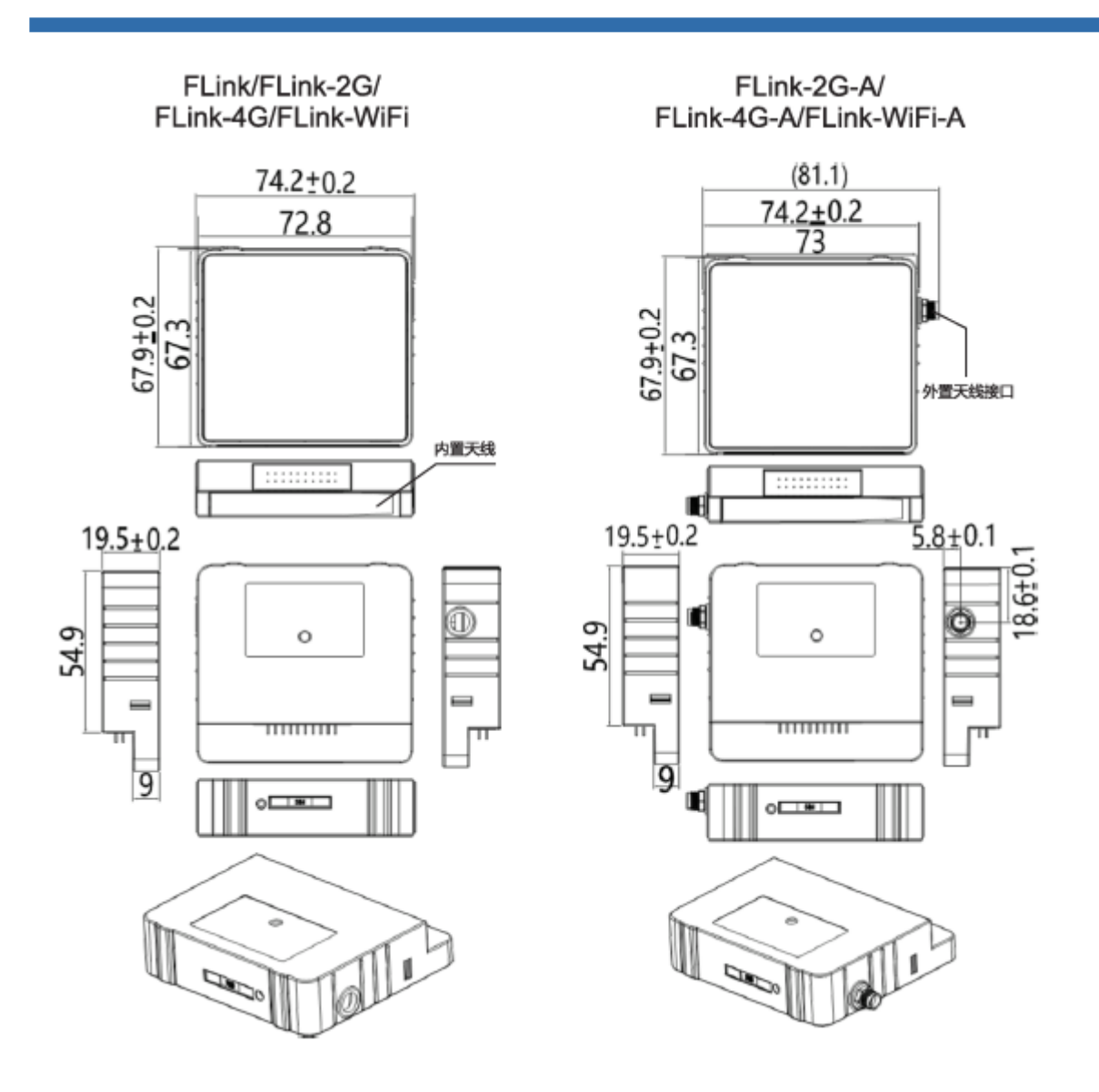

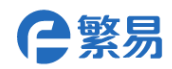

**Contact Us**

## **Shanghai (R&D Center)**

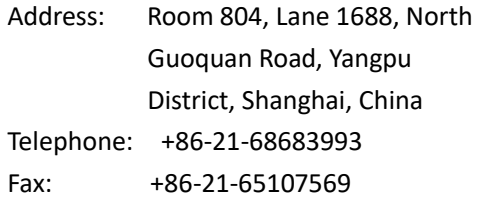

### **Suzhou**

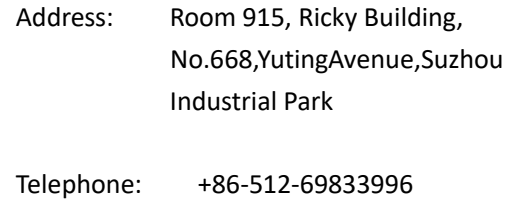

## **Shenzhen (Factory)**

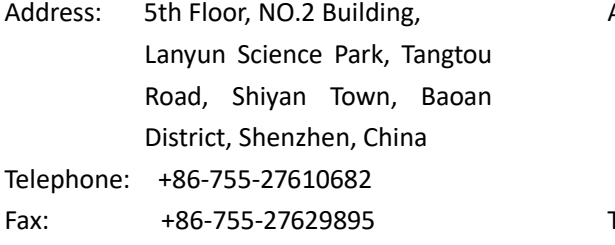

### **Wuxi**

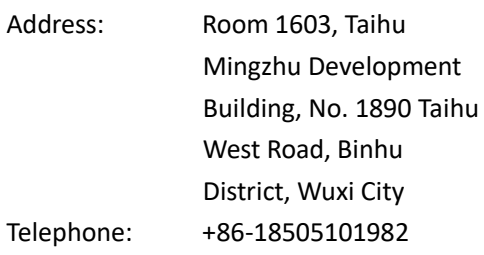

## **Beijing**

## Address: Room 2008, Building 1, No. 93 Jianguo Road, Chaoyang District, Beijing (Wanda Plaza),China Telephone: +86-10-58204608

## **Hangzhou**

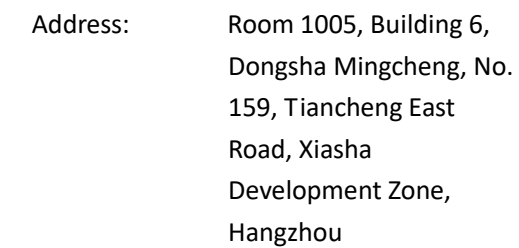

Fax: +86-10-58204608